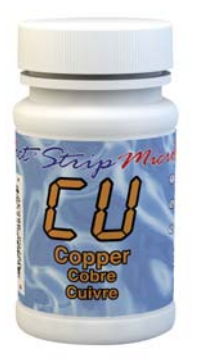

## COPPER TEST PROCEDURE

The Copper test procedure utilizes the **STANDARD STRIP METHOD** using the eXact iDip® Smart Photometer System®. For tips on achieving best accuracy, and additional information regarding features of the eXact iDip® photometer and the eXact iDip® app, please refer to the eXact iDip® Smart Guide. You can download a copy on our website at exactidip.com. **Test procedures can vary from test to test. Read full instructions and watch instructional video within the app.**

## YOU WILL NEED

- eXact iDip® photometer
- Your smartphone/tablet with the eXact iDip® app installed
- (1) eXact® Strip Micro Copper (Part No. 486632)
- Water sample for rinsing and testing

## **SELECT CUSTOMER**

- a. Select '**Customers**' from the Home screen.
- b. Choose customer from list
	- **OR** Tap 'Add customer from contacts' and choose customer from your contacts list
	- *OR* Tap '+' to create a new customer
- Android users: If no address is found, tap "No addresses found"
- c. Verify customer has been selected

*Note: To take full advantage of the GPS and Data Storage features, each test result must be linked to a contact. Individual users may select their contact listing.*

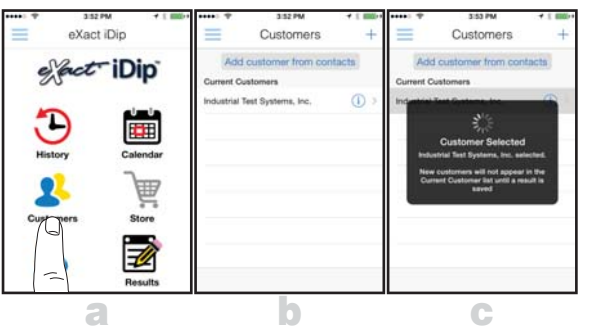

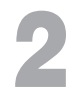

**POWER ON EXACT IDIP®**<br>Press the **4900** button to power on the Press the **divily** button to power on the eXact iDip<sup>®</sup> photometer.

SELECT BLUETOOTH TEST<br>Tap the menu slide out ' $\equiv$ ' and select 'Blue<br>choices shown. Tap the menu slide out  $\equiv$  and select 'Bluetooth Test' from the choices shown.

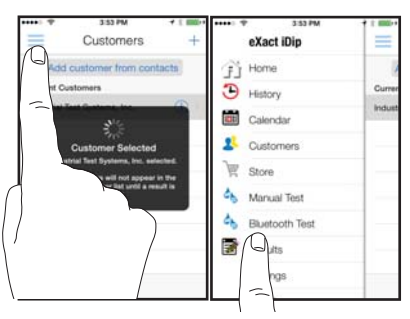

## CONNECT EXACT IDIP®

The eXact iDip® app will automatically connect to the most recently used eXact iDip® photometer. If not, select your eXact iDip® from the bottom of the screen.

1

*Note: Always connect your eXact iDip® photometer via the Bluetooth® connection within the app. If you experience an issue connecting your device, check that your smartphone/tablet's Bluetooth® is turned on and your device is compatible.*

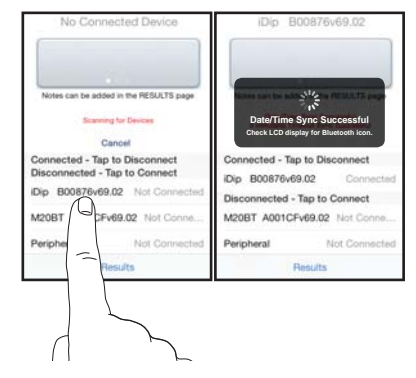

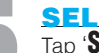

**SELECT TEST**<br>Tap **SELECT** Test' at t<br>this is not visible, purcl Tap 'SELECT Test' at the top and select **Copper (Cu+2) CU** (if this is not visible, purchase the test from the Store). The eXact iDip® photometer and eXact iDip® app will both display the test selection for Copper.

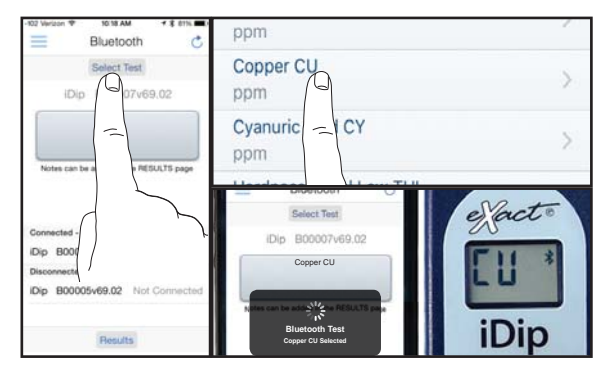

**FILL CELL**<br>Before testing, rin<br>Finally, rinse the Before testing, rinse CELL and clean with brush thoroughly. Finally, rinse the cell 3 times with the water sample to be tested, then FILL cell to capacity to begin test (refer to video in app).

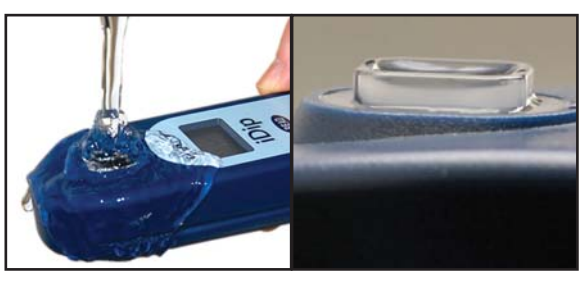

# COPPER TEST PROCEDURE

**CAP CELL AND ZERO METER**<br>Place the Cell Cover onto the CELL and press<br>eXact iDip® photometer display reads 0PPM inc Place the Cell Cover onto the CELL and press **(HIMM**) and the eXact iDip® photometer display reads 0PPM indicating the meter is ready for testing.

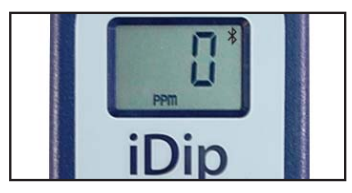

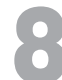

**CONSTRIP**<br>
Remove one eXact® Strip Micro Copper (Part N<br>
a dry, convenient place. Replace cap on bottle. Remove one eXact® Strip Micro Copper (Part No. 486632) and set in

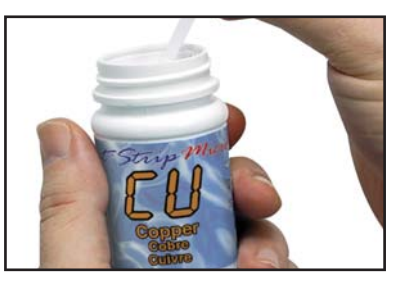

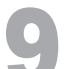

**DIP STRIP**<br>Press **GEAD** to in<br>DIP the eXact® si Press **READ** to initiate a 20 second countdown and simultaneously DIP the eXact® strip in the sample, gently touching the bottom of the cell. Use a gentle constant back and forth motion (2 strokes per second) until the timer displays "1". Remove and discard the strip. The eXact iDip® 570 photometer will now display a 120 second countup timer. Make sure your smart device does not go to sleep.

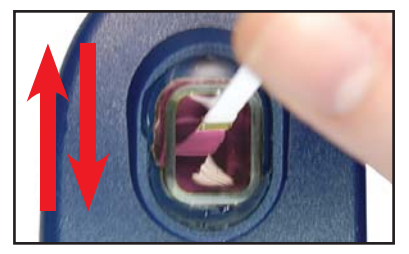

### **CAP CELL AND READ RESULTS**

Place the Cell Cover onto the CELL and **READ** result displayed as Copper.

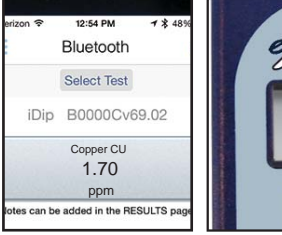

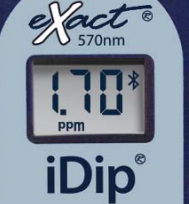

**CLEAN CELL WITH BRUSH**<br>After testing, rinse CELL immediately and c<br>remove reagents which coat the CELL wall. After testing, rinse CELL immediately and clean with brush to

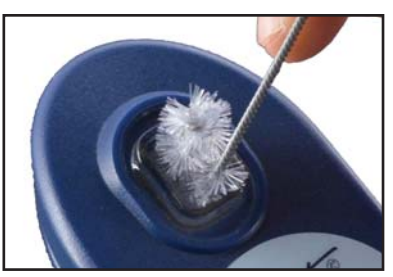

## TIPS

- Before running test unlock Copper test by purchasing in the Store.
- To obtain optimal accuracy when testing in direct sunlight, use the Cell Cover when zeroing and reading the sample.
- It is recommended to use the Cell Cleaning Brush with water to clean the CELL after each test to remove reagents which coat the CELL wall.
- Be careful while dipping the strip (step 9). Do not spill the sample from the CELL.

## MANAGE YOUR RESULTS

Save, send, and share results instantly using the eXact iDip® app. For step-by-step instructions, refer to the eXact iDip® Smart Guide. You can download a pdf copy on-line at exactidip.com.

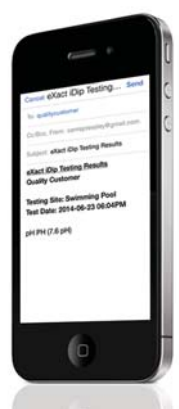

eXact iDip®